## **GUIA DE PASOS PARA ACTUALIZAR EL APLICATIVO SEEM 1.0 – 2016**

- 1. Descargar el archivo enviado por correo electrónico
	- 1a. DESCARGAR el archivo:

**\_actualizacion\_sem\_vfp\_20160615.zip** 

1b. COPIAR el archivo:

**\_actualizacion\_sem\_vfp\_20160615.zip**  en la ruta: **C:\sem\_vfp**

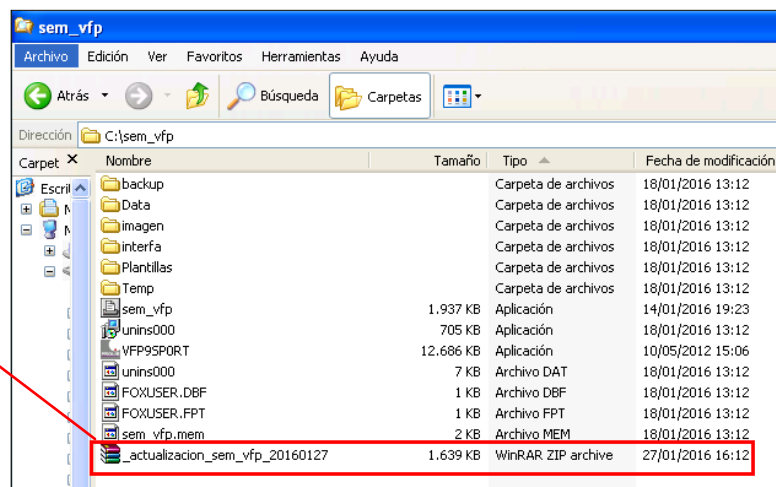

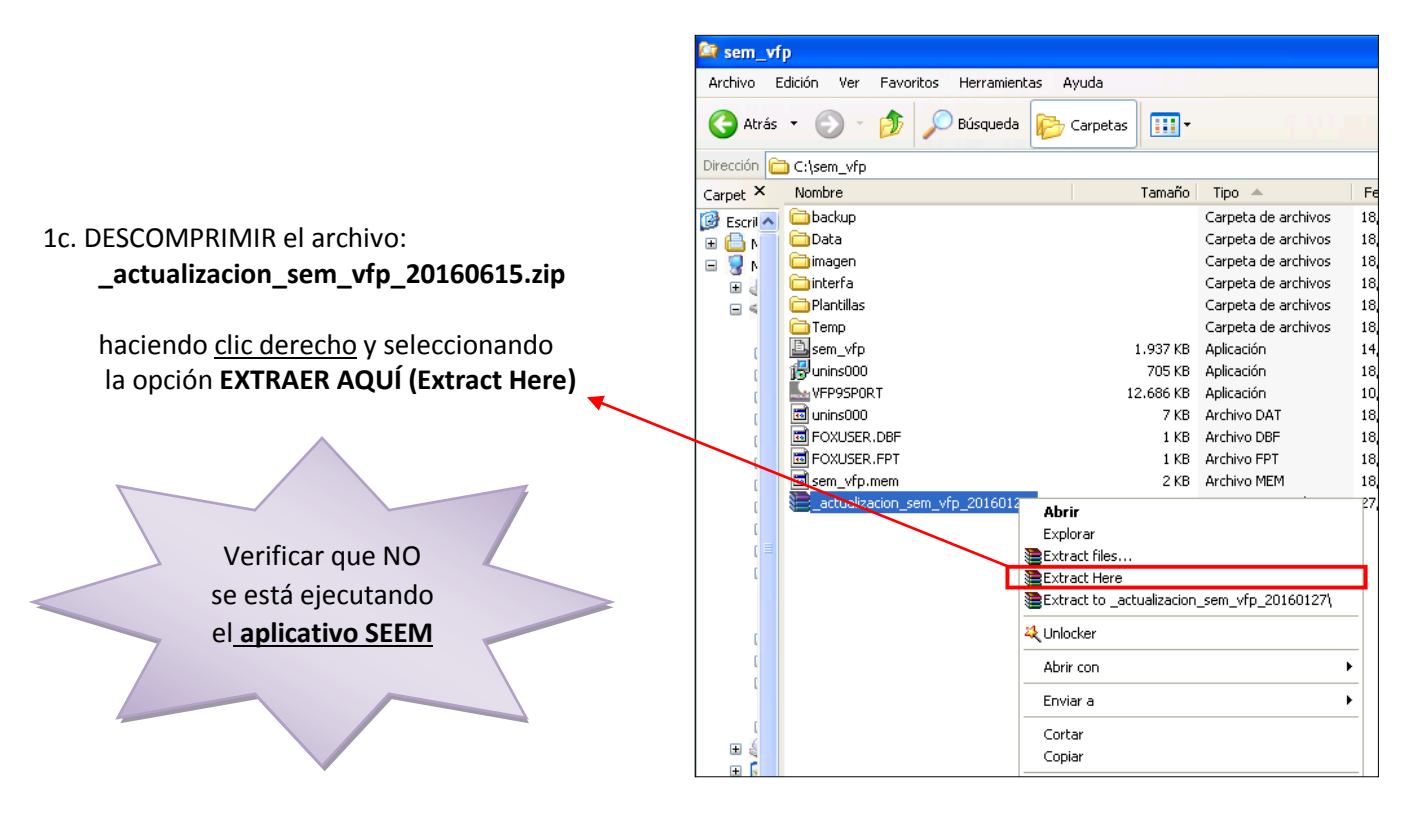

2. A la pregunta: ¿Desea reemplazar el archivo existente?, hacer clic en el botón: **SI A TODO (Yes to All)**

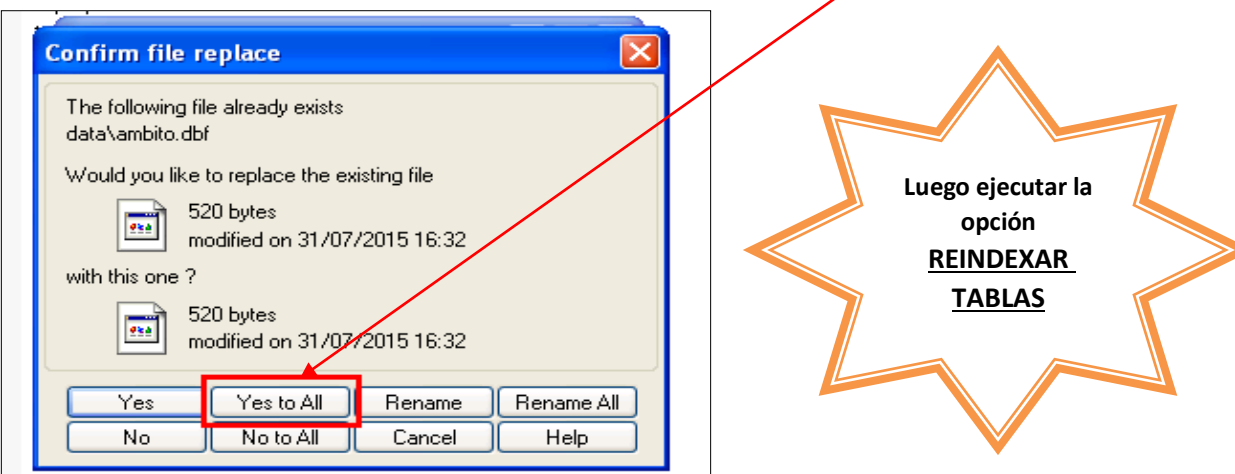